# ケーブルスマホマイページの使い方 ケーブルスマホご利用者様は、ケーブルスマホマイページにて以下をご利用いただけます。

パスワード再発行、契約内容照会、クーポン残量照会、クーポン ON/OFF、 チャージ(クーポン購入)、チャージ履歴照会、プラン変更予約、 MNP 予約番号照会、通話料金明細照会

※MCTVマイページの登録が必要です。(<https://mypage.mctv.jp/>)

MCTVマイページの登録方法

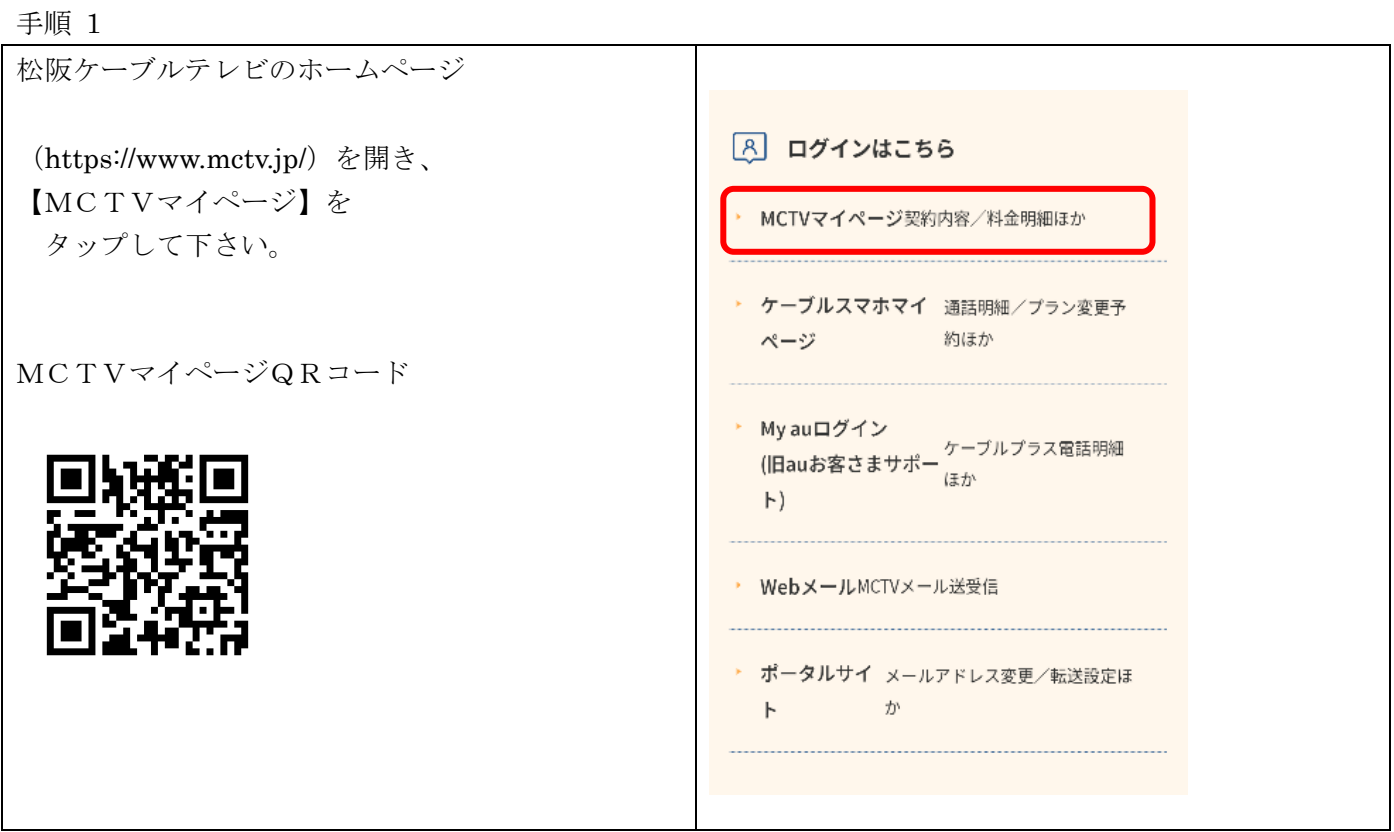

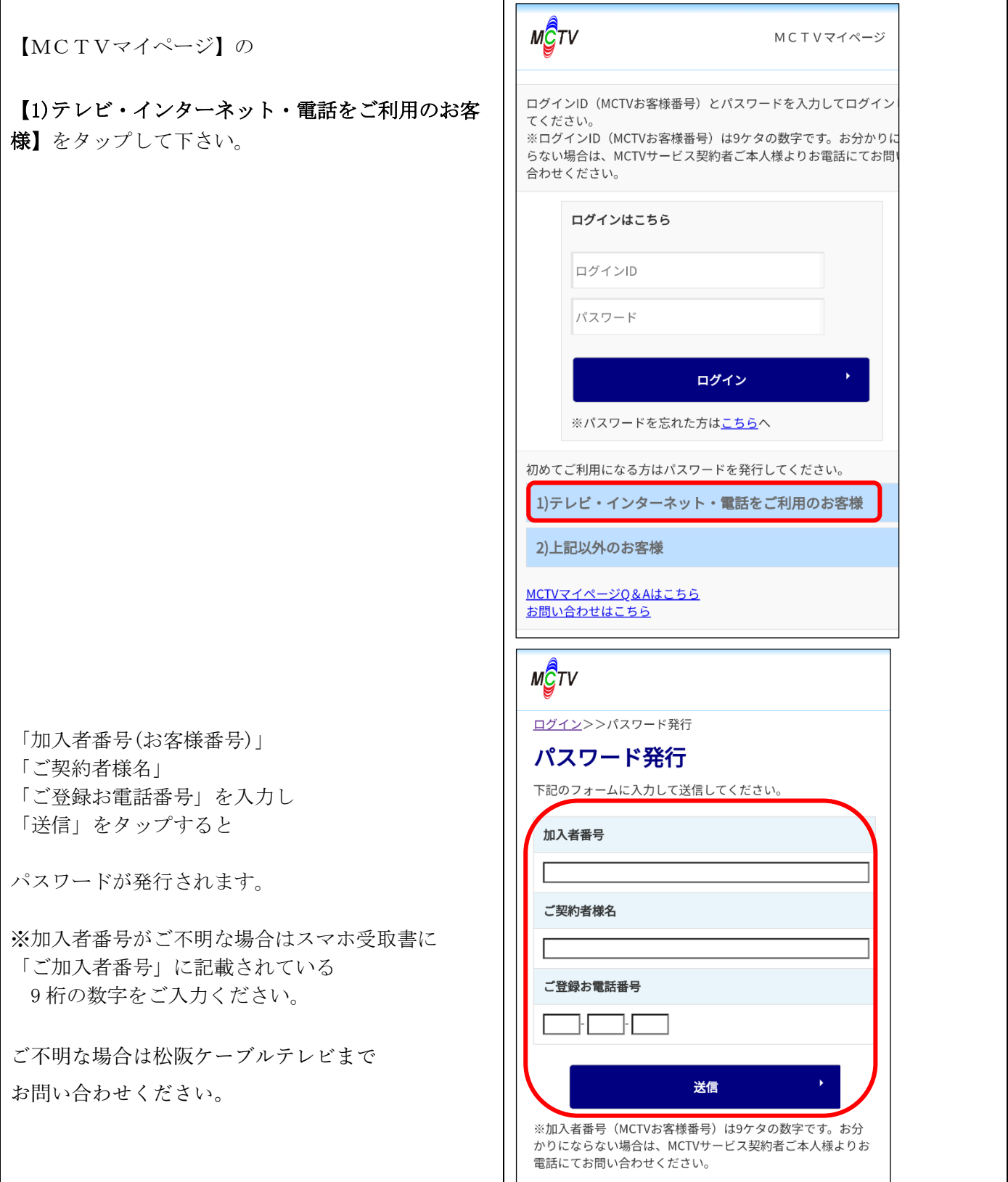

ケーブルスマホマイページの基本的な利用方法

手順 1

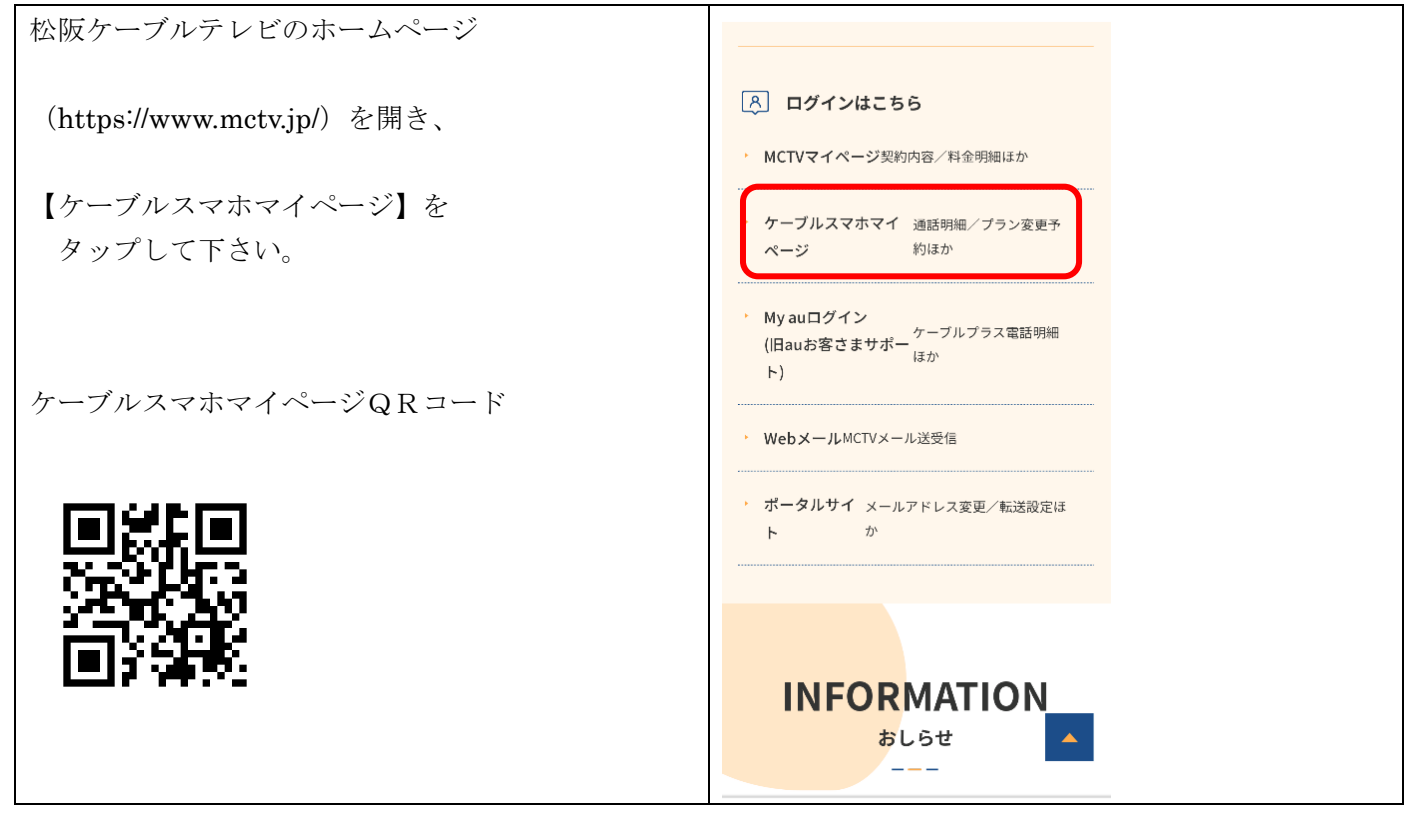

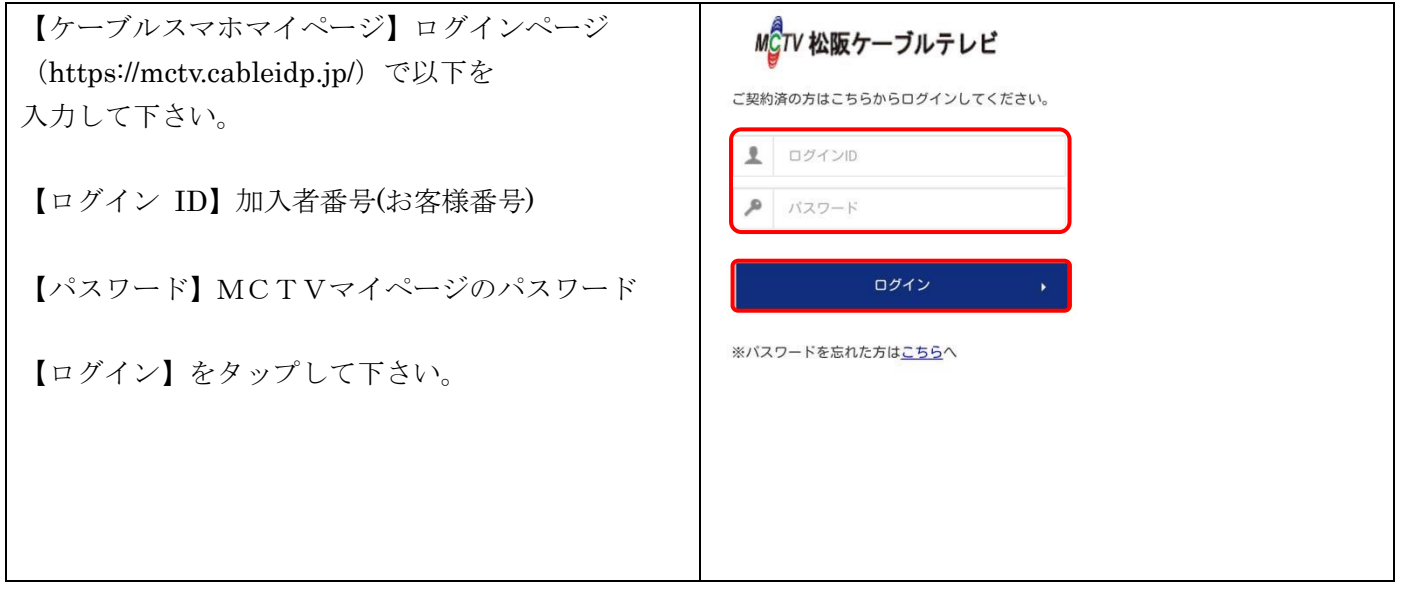

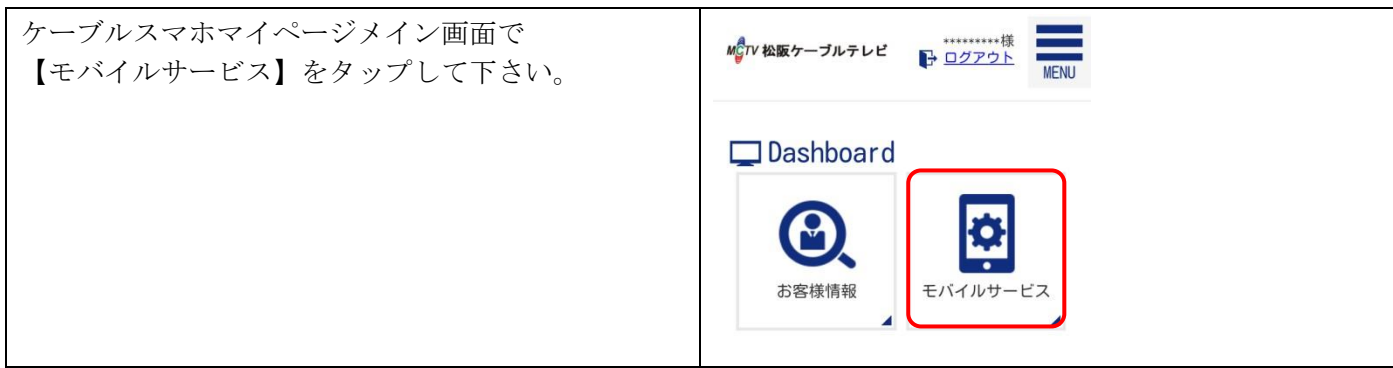

手順 4

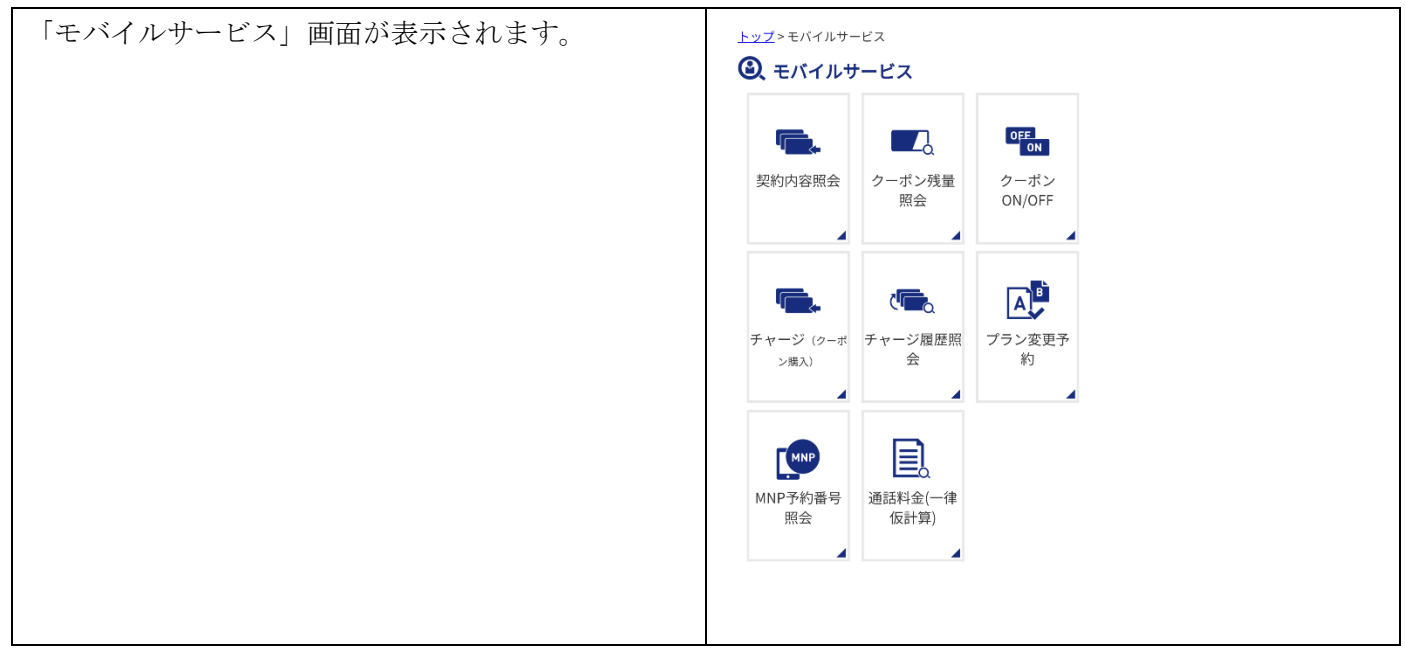

以下の操作方法は「モバイルサービス」画面が表示された状態から操作をして下さい。 ※メニュー画面に戻る場合は、画面下【戻る】ボタンをタップして下さい。 ブラウザの戻るボタンでは戻れません。

# 契約内容を照会する

# 手順 1

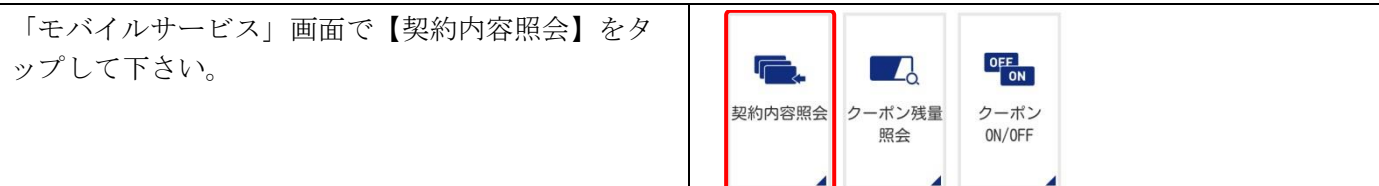

# 手順 2

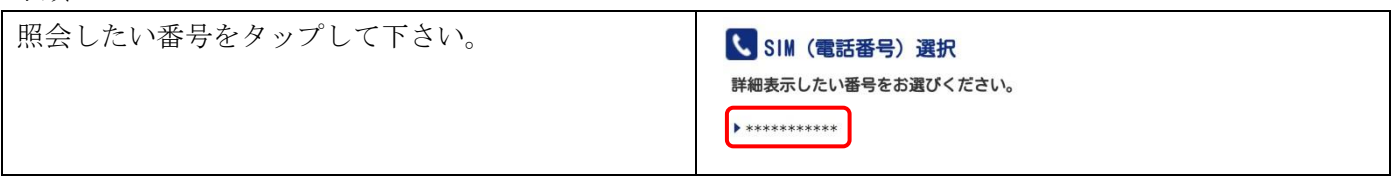

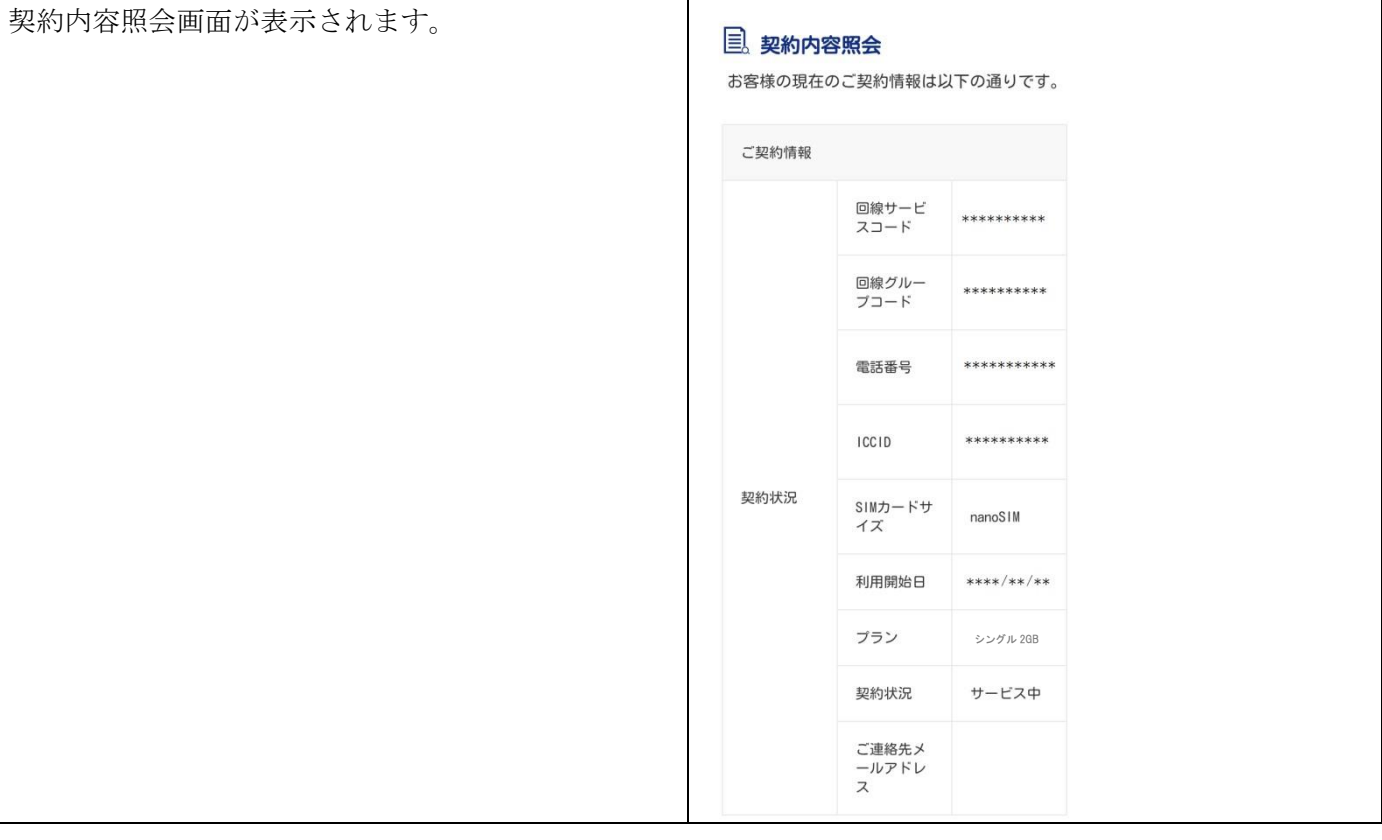

# クーポン残量を確認する

※Aプランのお客様は CATVmobile アプリをご利用ください。

手順 1

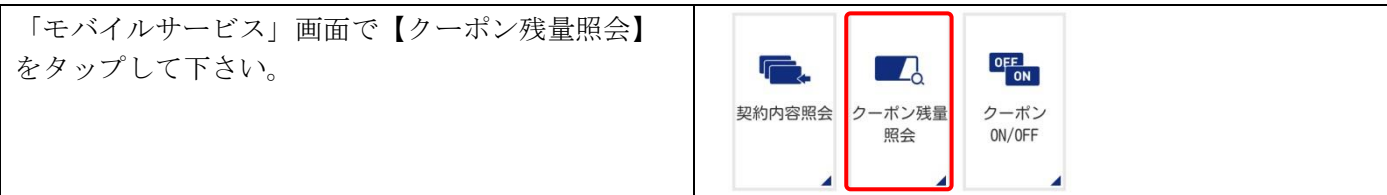

手順 2

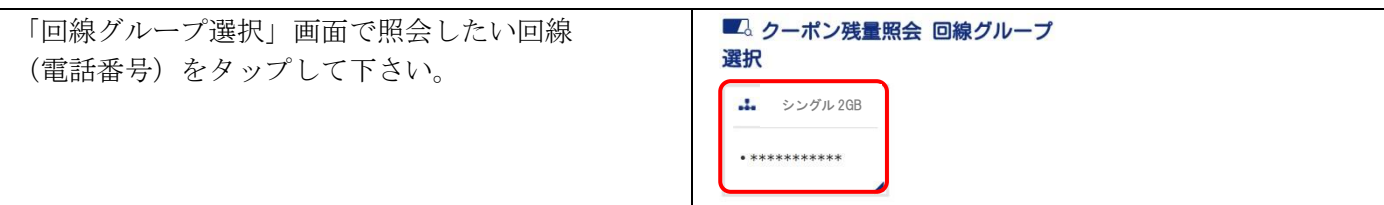

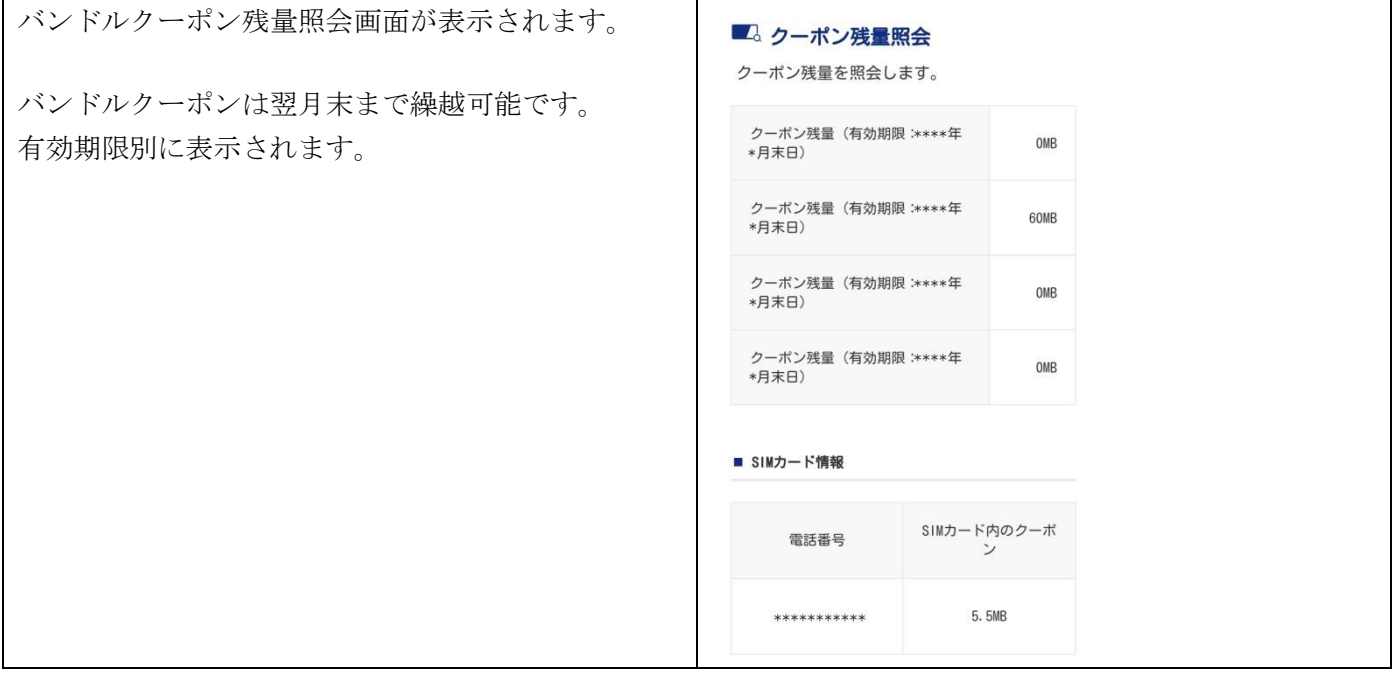

#### クーポン ON/OFF を切り替える

クーポンを利用したくない(高速通信を必要としない)場合は ON/OFF の切り替えが可能です。 ※Aプランのお客様は CATVmobile アプリをご利用ください。

手順 1

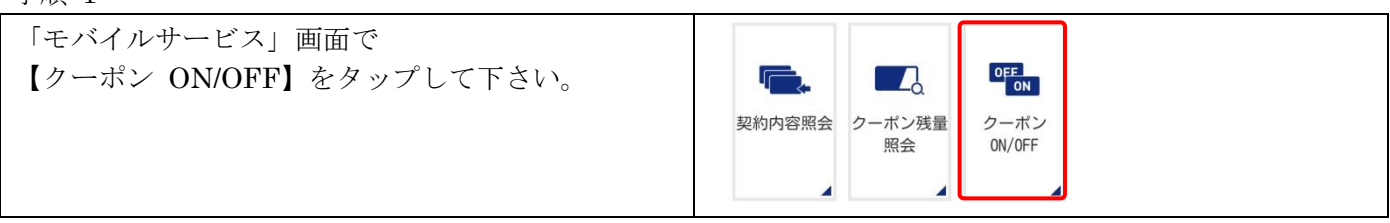

#### 手順 2

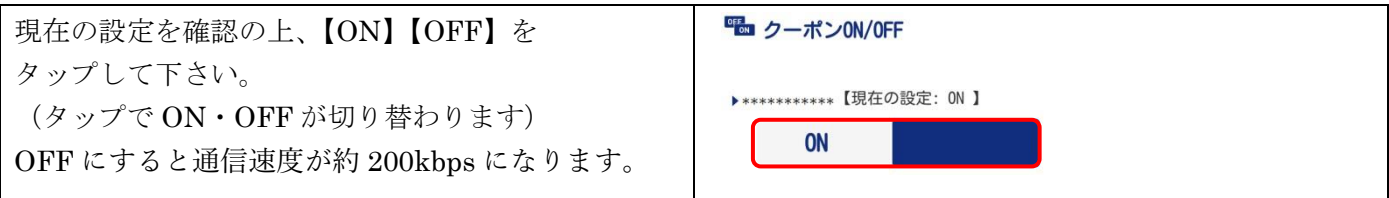

# チャージ(クーポン購入)

高速通信可能なクーポンを追加購入することができます。 ※Aプランはご利用いただけません。別途 CATVmobile アプリをご利用ください。

手順 1

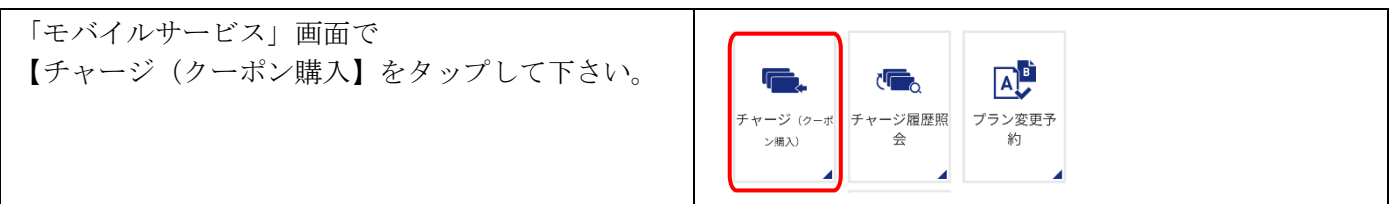

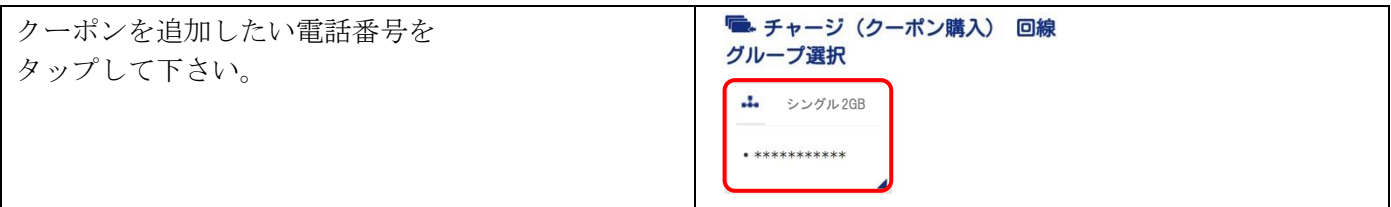

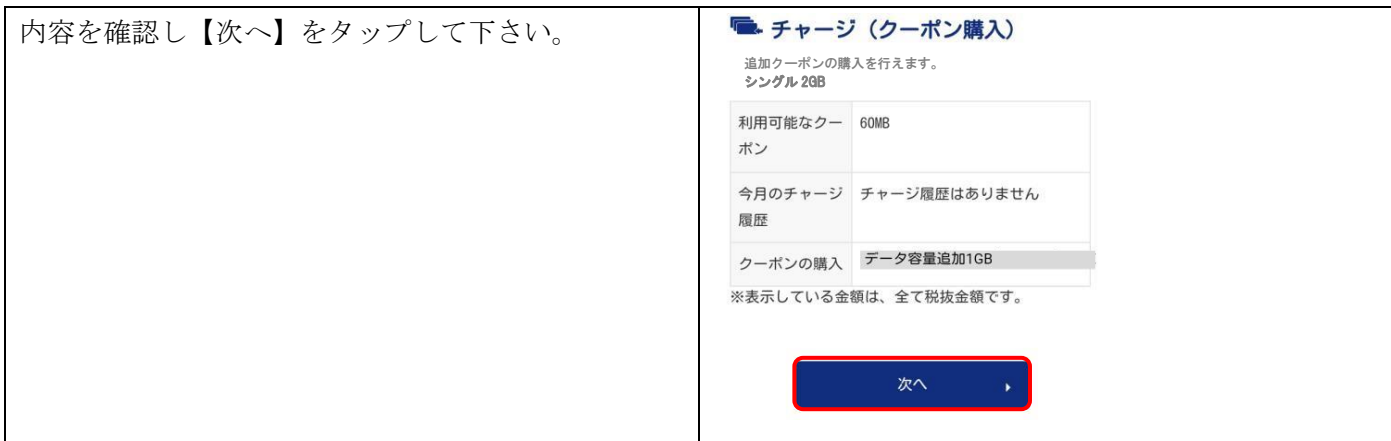

# 手順 4

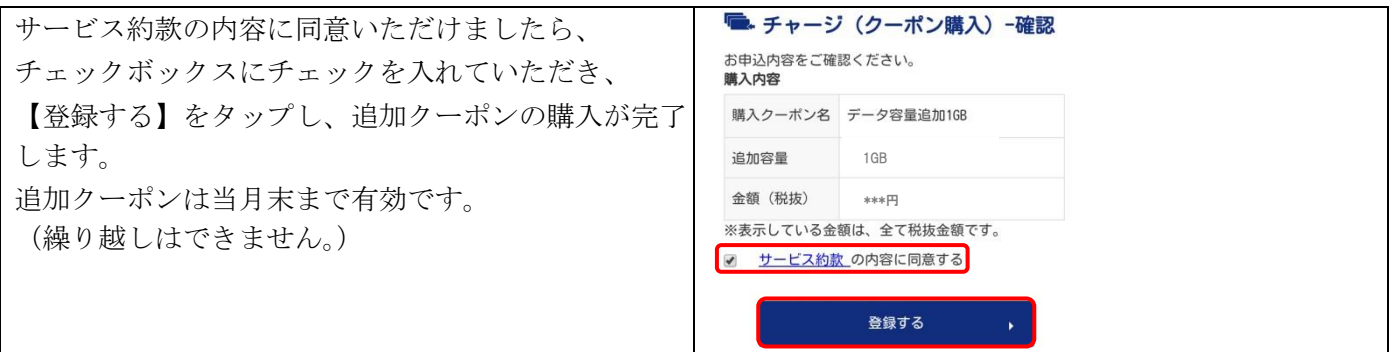

# チャージ履歴照会する

※Aプランのお客様は CATVmobile アプリをご利用ください。

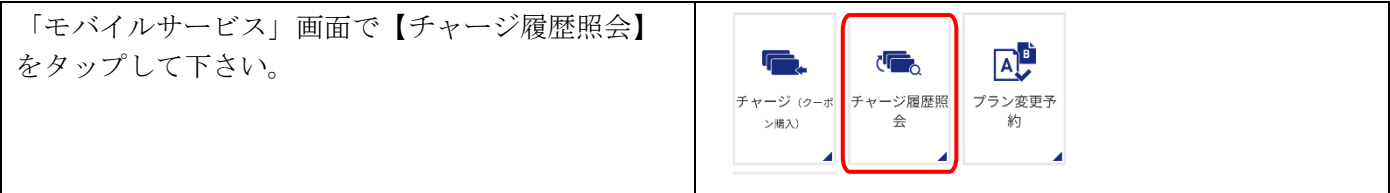

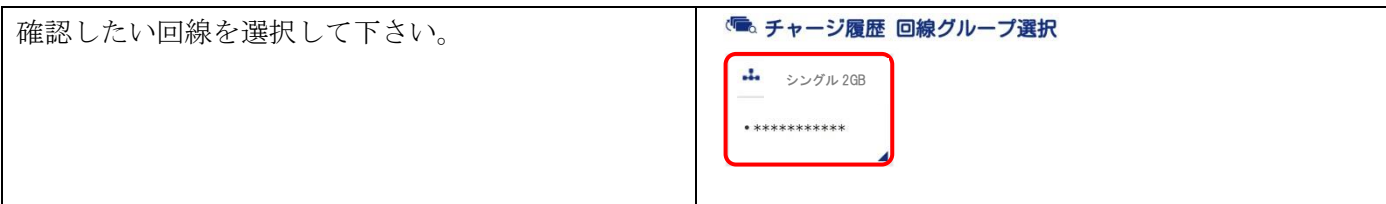

# 手順 3

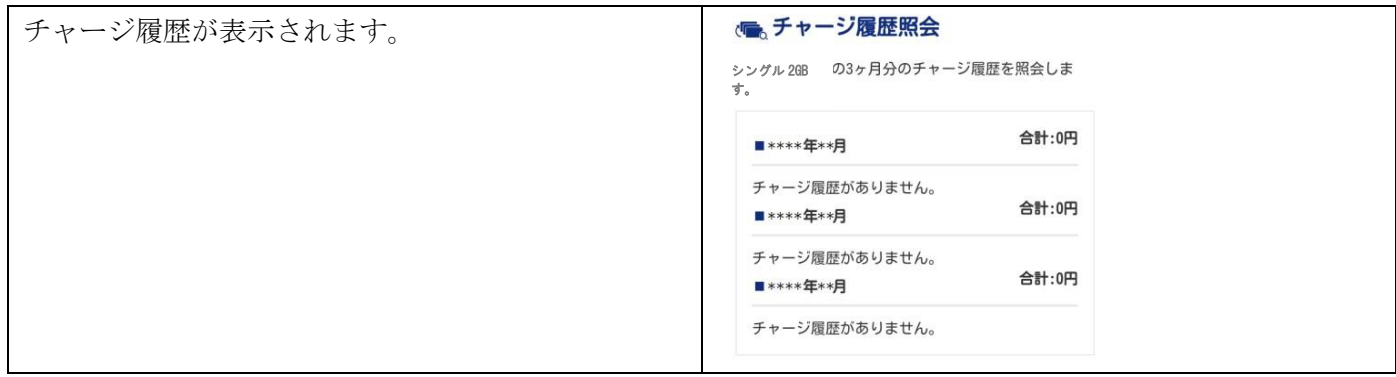

# プラン変更を予約する

手順 1

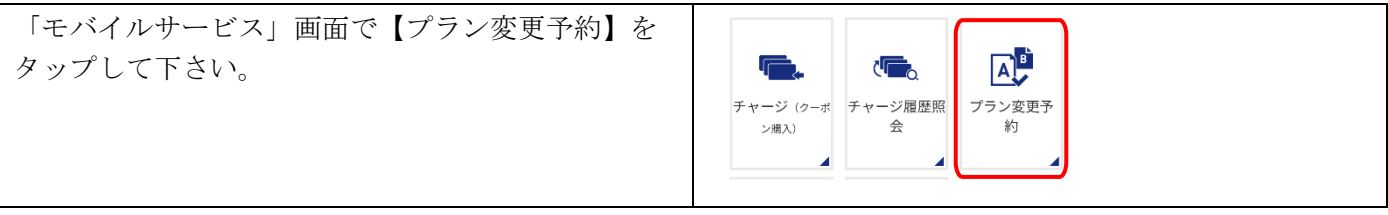

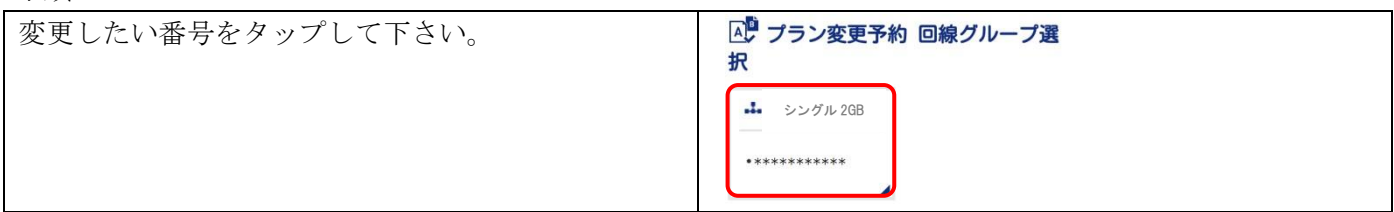

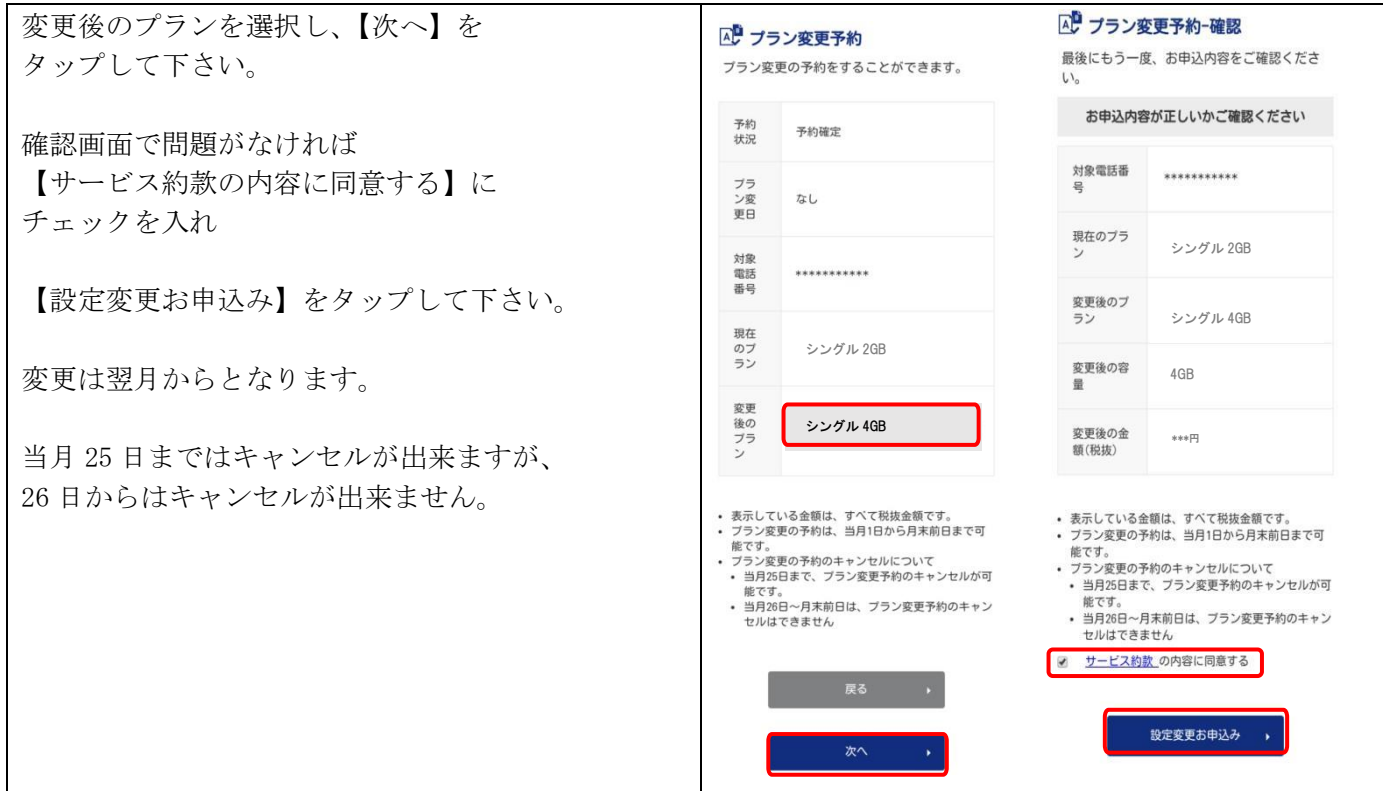

# MNP 予約番号を確認する

MCTVから他社へお乗り換えの場合に必要な 10 桁の番号になります。

# 手順 1

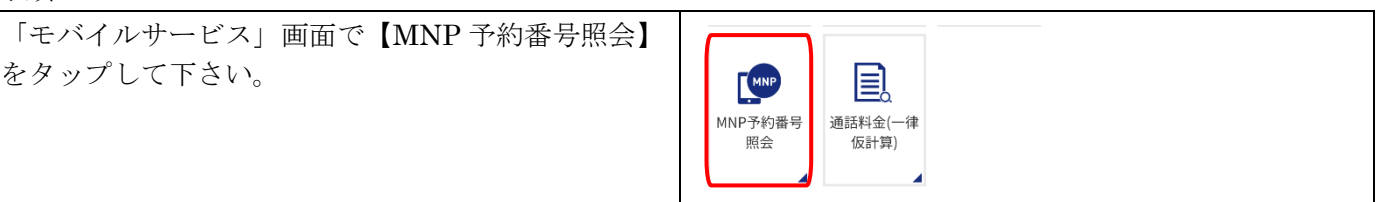

#### 手順 2

MNP 予約番号を発行したいケーブルスマホの電話番 号をタップして下さい。

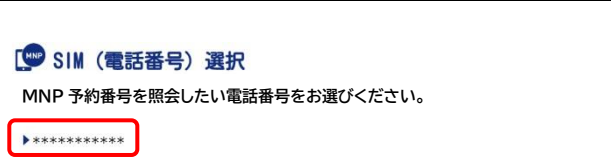

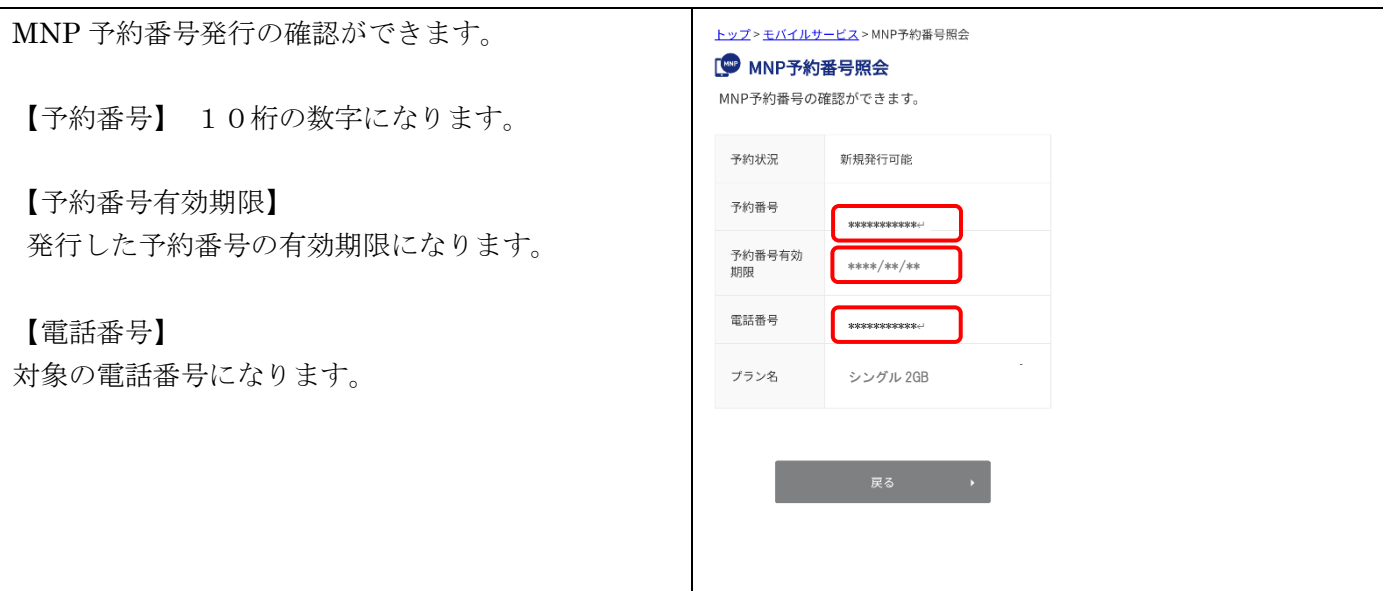

#### 通話料金を確認する

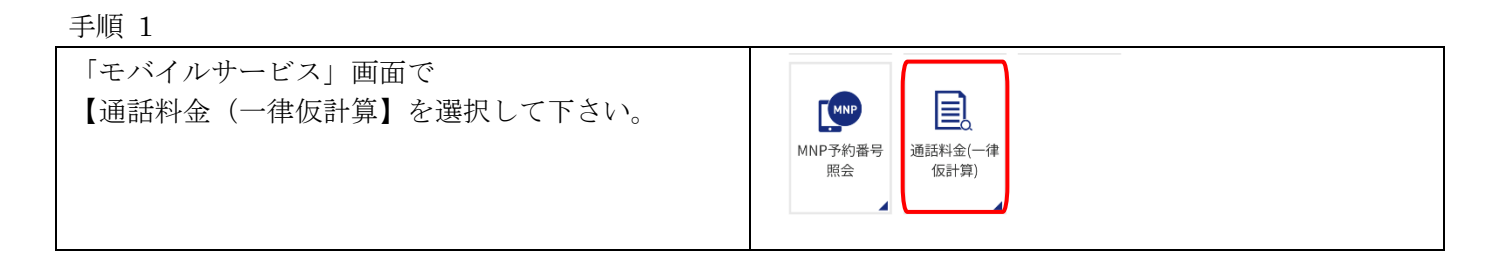

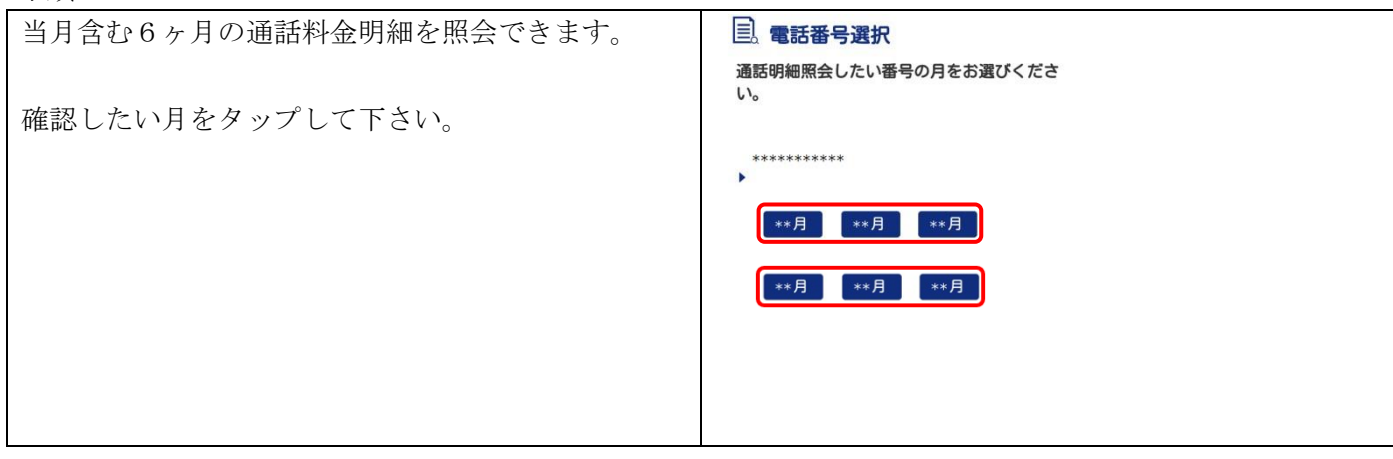

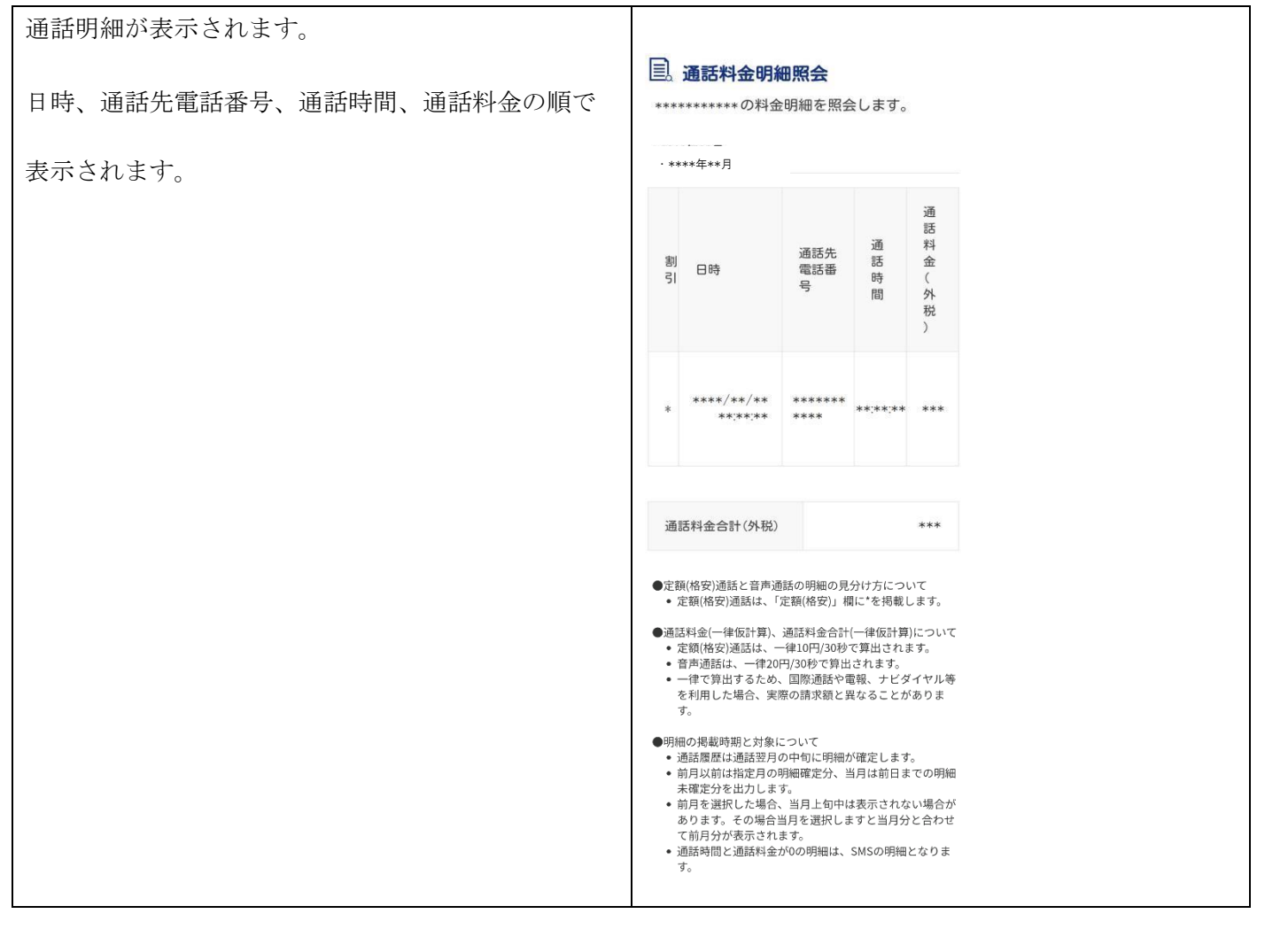

#### お客様情報の編集

 $-$ 

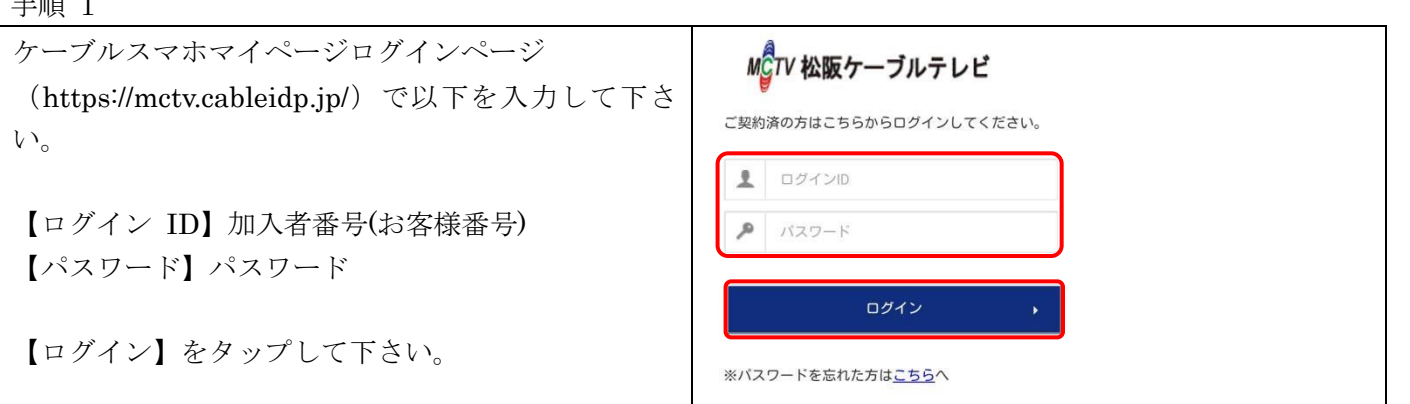

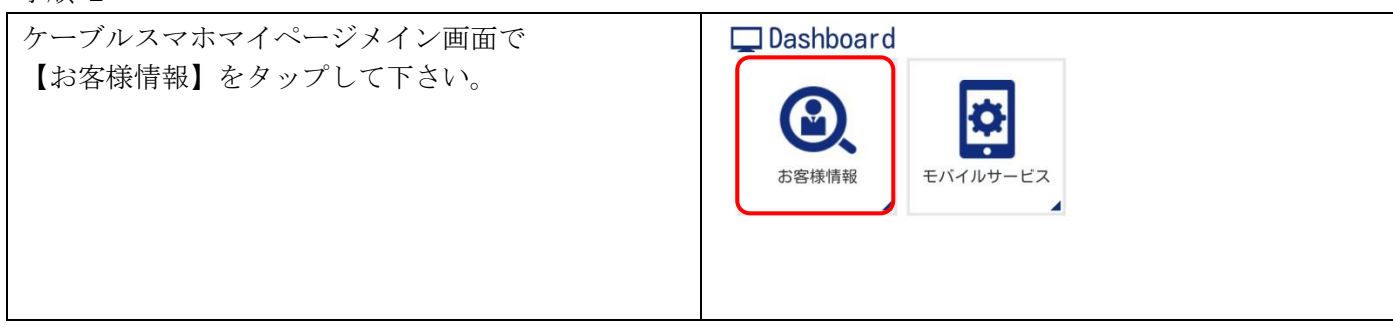

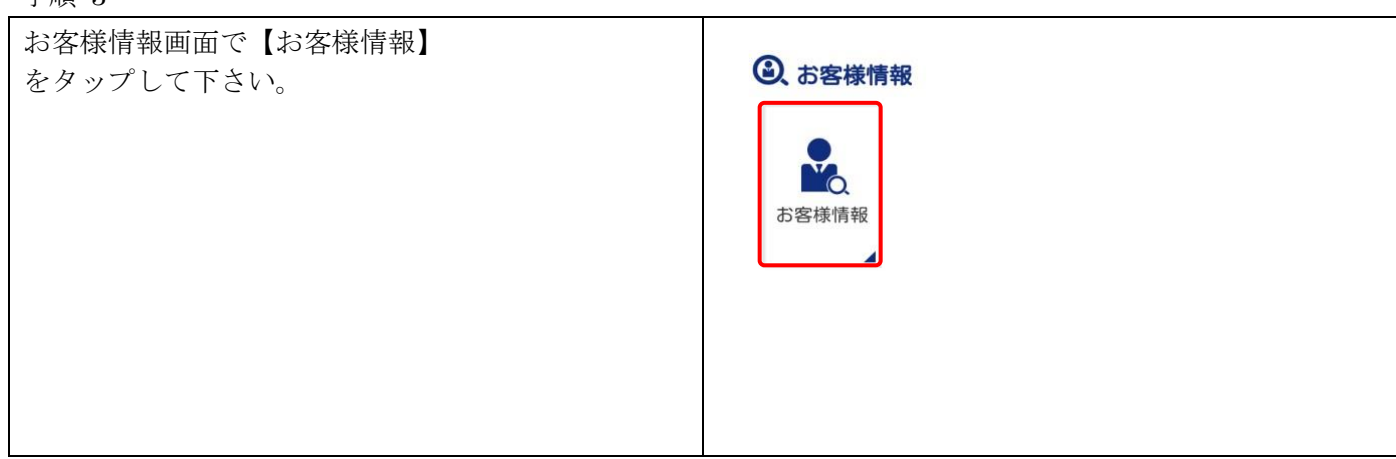

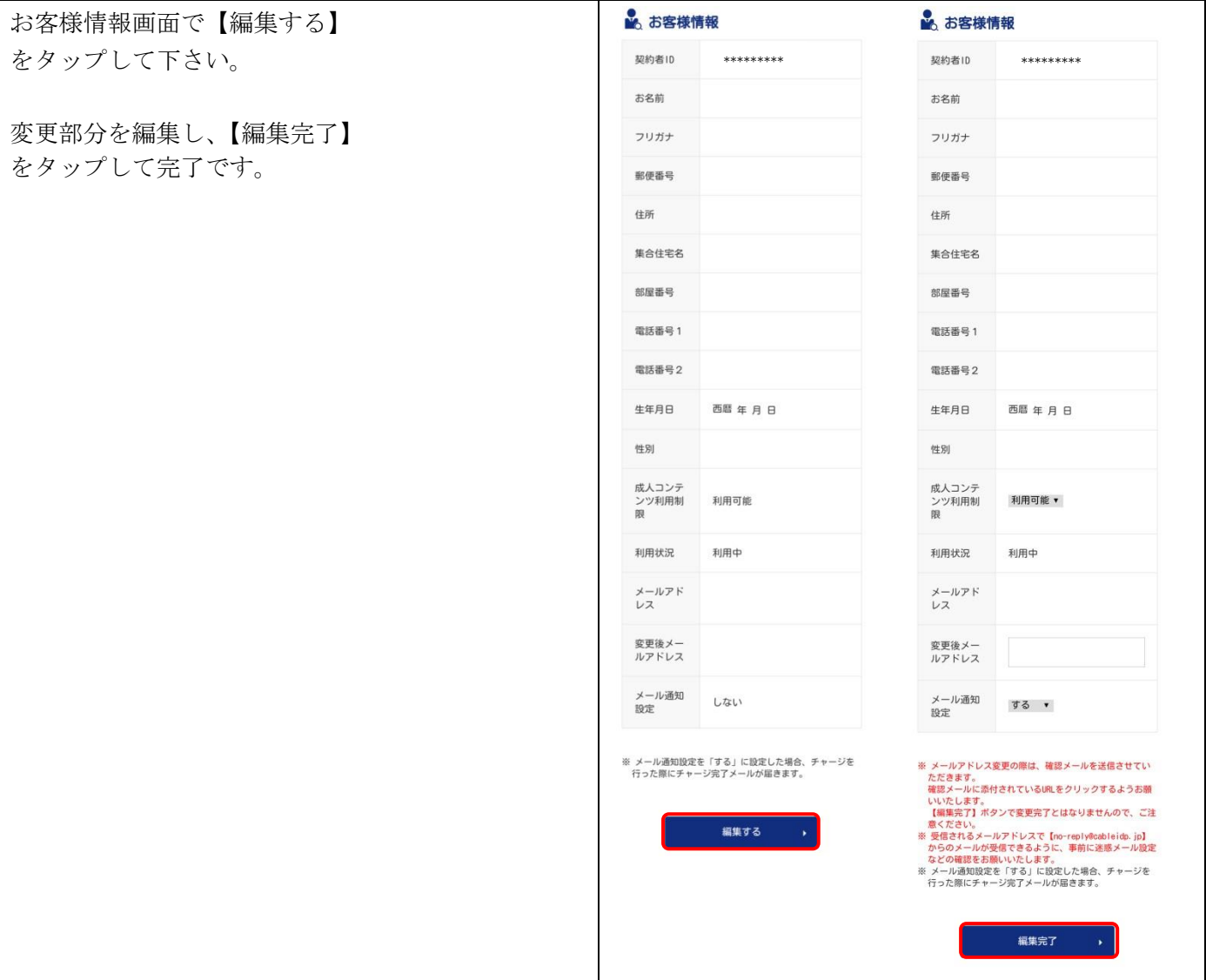

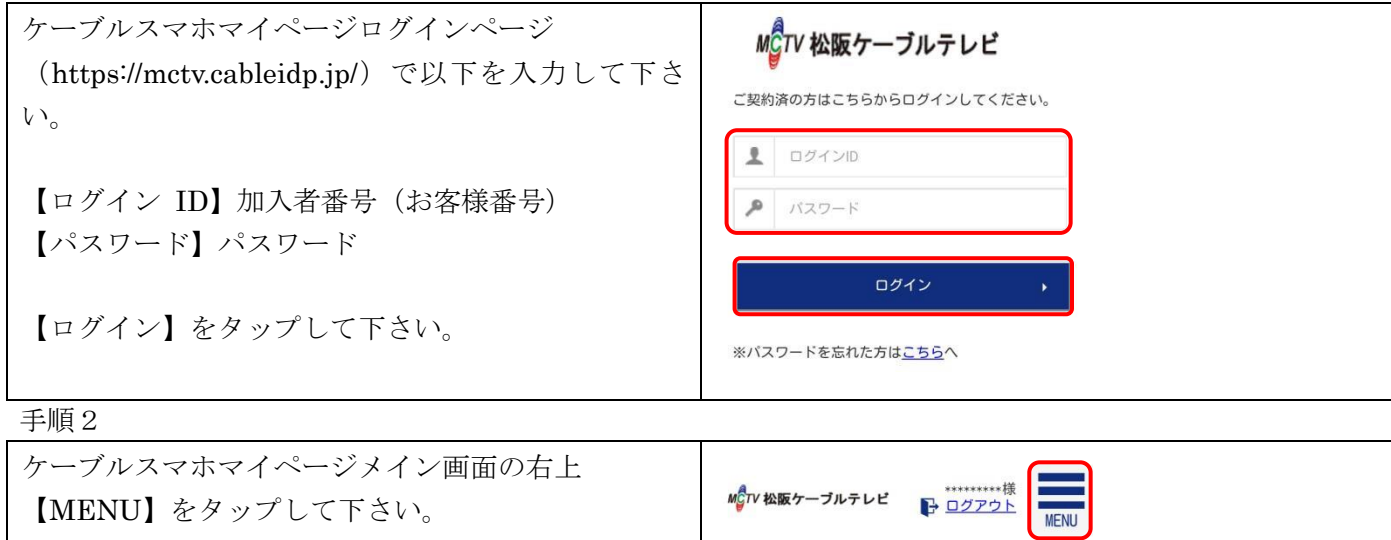

Dashboard

 $\bigcirc$ 

お客様情報

 $\blacktriangle$ 

łО

モバイルサービス

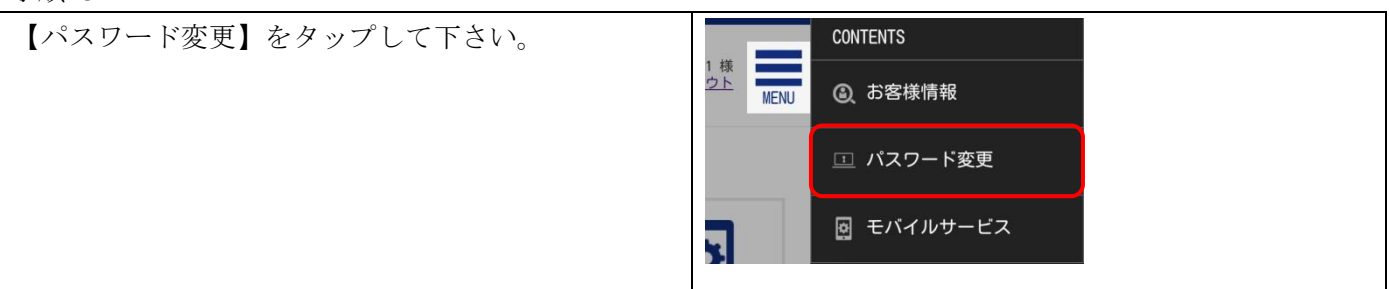

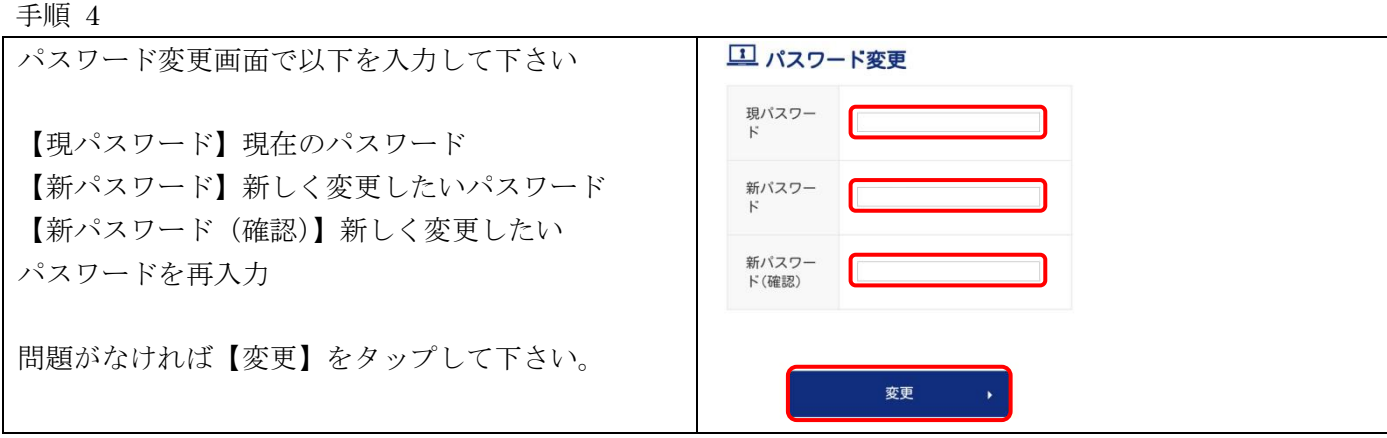

#### パスワードを再発行する

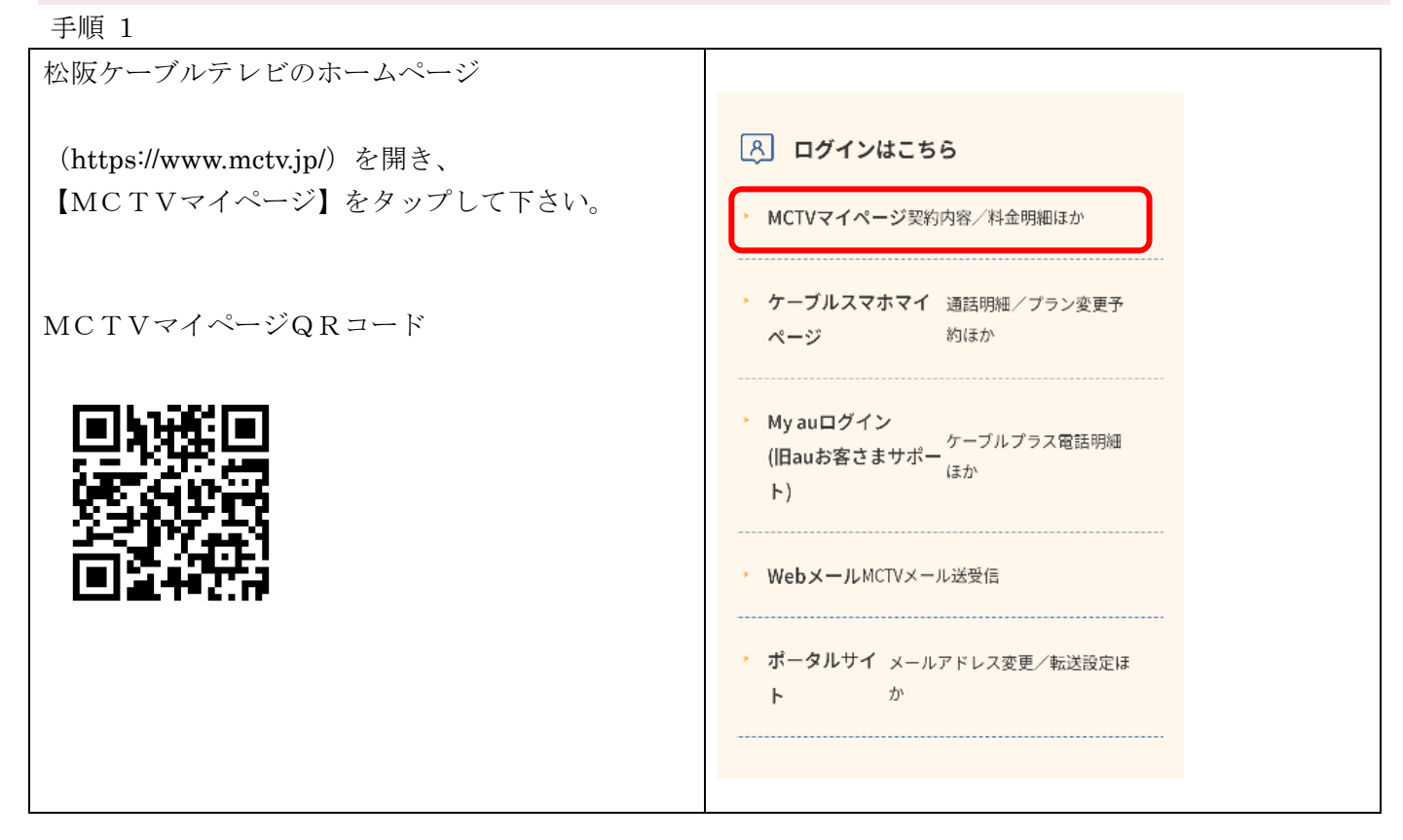

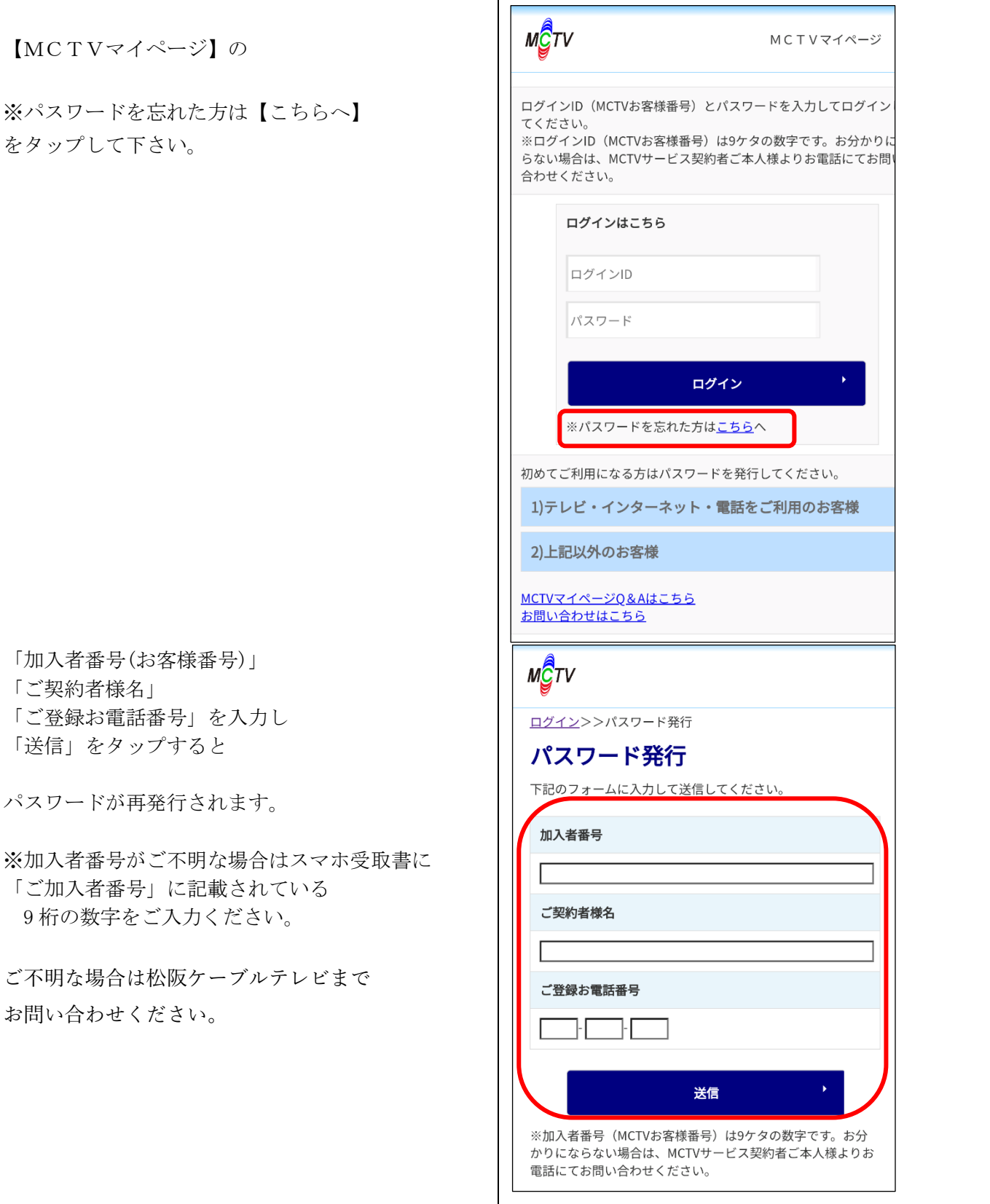